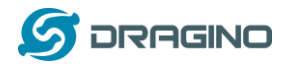

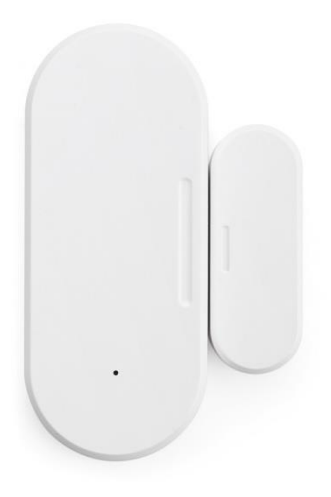

# **LDS02 – LoRaWAN Door Sensor User Manual**

Document Version: 1.1

Image Version: v1.3

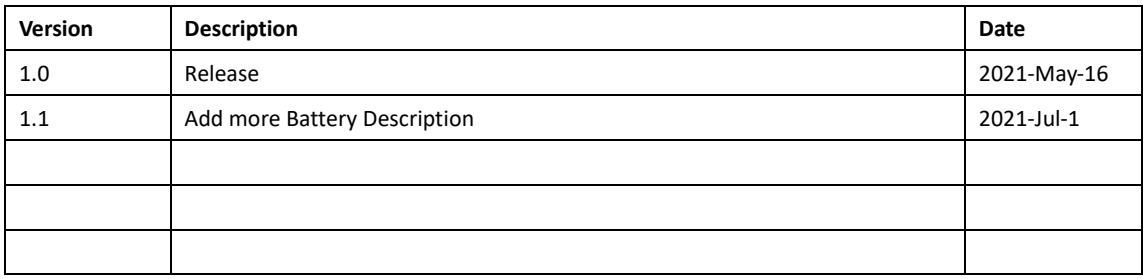

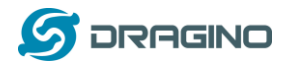

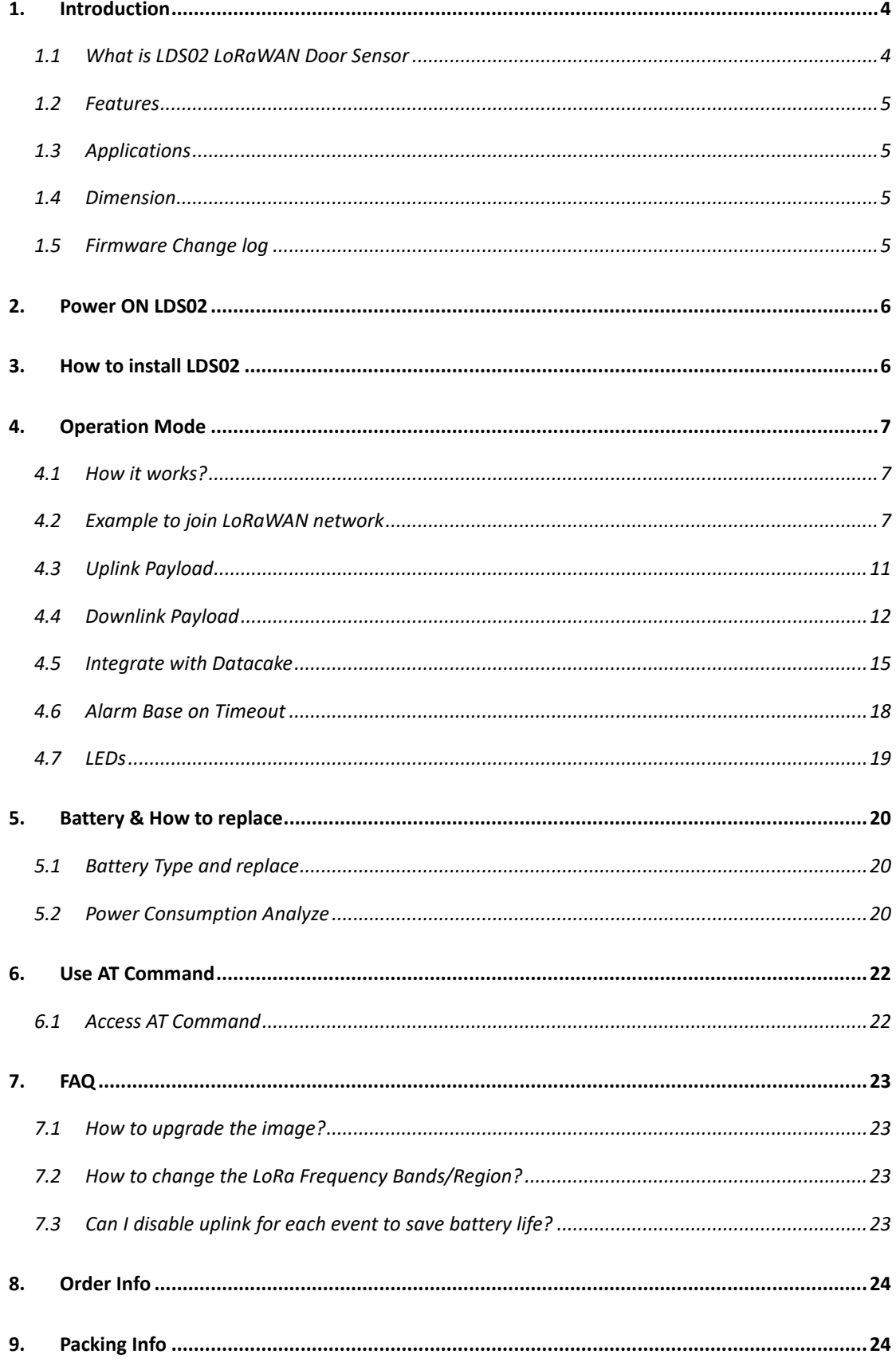

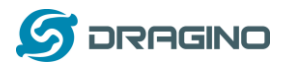

10. 

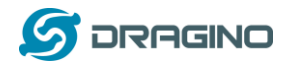

# <span id="page-3-0"></span>**1. Introduction**

### <span id="page-3-1"></span>**1.1 What is LDS02 LoRaWAN Door Sensor**

The Dragino LDS02 is a LoRaWAN Door Sensor. It detects door open/close status and uplink to IoT server via LoRaWAN network. user can see the door status, open time, open counts in the IoT Server.

LDS02 is powered by 2 x AAA batteries and target for long time use, these two batteries can provide about 16,000 ~ 70,000 uplink packets. After battery running out, user can easily open the enclosure and replace with 2 common AAA batteries.

The LDS02 will send periodically data every day as well as for each door open/close action. It also counts the door open times and calculate last door open duration. User can also disable the uplink for each open/close event, instead, device can count each open event and uplink periodically.

LDS02 has the open alarm feature, user can set this feature so device will send Alarm if the door has been open for a certain time.

Each LDS02 is pre-load with a set of unique keys for LoRaWAN registration, register these keys to LoRaWAN server and it will auto connect after power on.

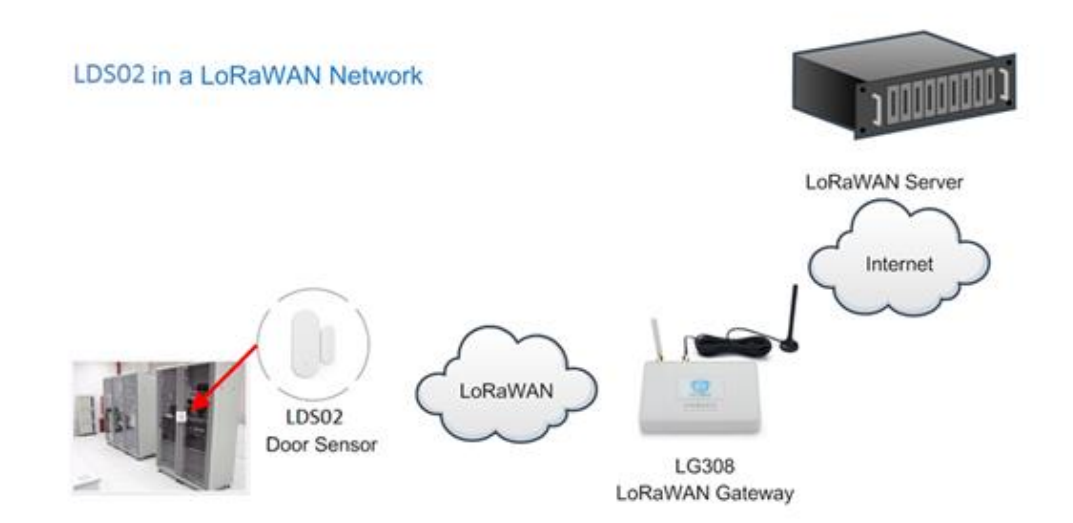

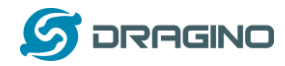

### <span id="page-4-0"></span>**1.2 Features**

- $\checkmark$  LoRaWAN Class A v1.0.3
- ✓ Frequency Bands: DTS:903-914.2MHz, Hybrid System:903.9~905.3 MHz
- ✓ SX1262 LoRa Core
- ✓ Door Open/Close detect
- ✓ Door open/close statistics
- ✓ 2 x AAA LR03 Batteries
- ✓ AT Commands to change parameters
- ✓ Uplink on periodically and open/close action
- ✓ Remote configure parameters via LoRa Downlink
- ✓ Firmware upgradable via program port

# <span id="page-4-1"></span>**1.3 Applications**

- ✓ Smart Buildings & Home Automation
- ✓ Logistics and Supply Chain Management
- ✓ Smart Metering
- ✓ Smart Agriculture
- ✓ Smart Cities
- ✓ Smart Factory

# <span id="page-4-2"></span>**1.4 Dimension**

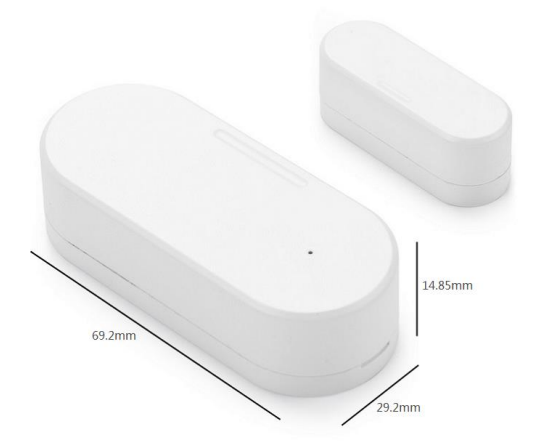

# <span id="page-4-3"></span>**1.5 Firmware Change log**

LDS02 use the same firmware as LWL02 LDS02 Image files – [Download link](http://www.dragino.com/downloads/index.php?dir=LoRa_End_Node/LDS01/Firmware/)

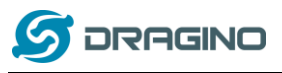

# <span id="page-5-0"></span>**2. Power ON LDS02**

When receive the LDS02, please open the enclosure and add 2 x AAA batteries to power it. The [LED](#page-18-0) will blink when device is powered.

# <span id="page-5-1"></span>**3. How to install LDS02**

When install the LDS02 on wall. Please make sure install as below so the marks will close to each other when close the door.

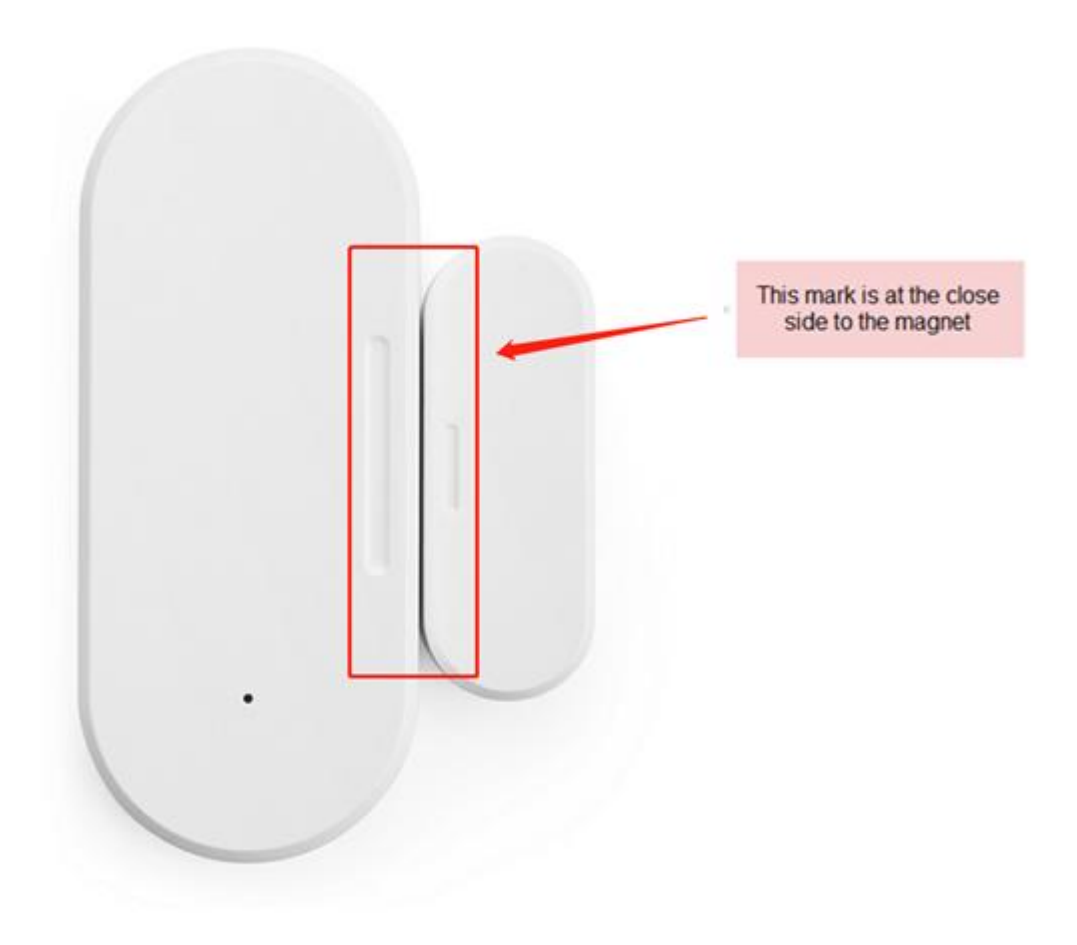

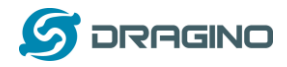

# <span id="page-6-0"></span>**4. Operation Mode**

### <span id="page-6-1"></span>**4.1 How it works?**

The LDS02 is configured as LoRaWAN OTAA Class A mode by default. It has OTAA keys to join network. To connect a local LoRaWAN network, user just need to input the OTAA keys in the network server an[d power on](#page-5-0) the LDS02. It will auto join the network via OTAA.

In case user can't set the OTAA keys in the network server and has to use the existing keys from server. User can [use AT Command](#page-21-0) to set the keys in the devices.

### <span id="page-6-2"></span>**4.2 Example to join LoRaWAN network**

Here shows an example for how to join the TTN V3 [Network.](https://eu1.cloud.thethings.network/) Below is the network structure, we use [LG308](http://www.dragino.com/products/lora-lorawan-gateway/item/140-lg308.html) as LoRaWAN gateway here.

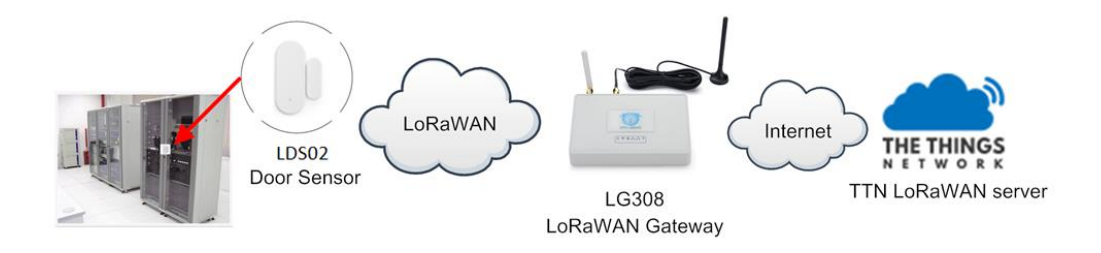

The LDS02 in installed on the door edge to detect the open / close event. And send the status to LoRaWAN server. The LDS02 will uplink two type of messages to the server.

- $\checkmark$  A keep-alive message which send once per day.
- $\checkmark$  A door event message when there is a door open/close. [\(Alarm event can be disabled\)](#page-22-3)

The LG308 is already set to connect to TTN V3 [network .](https://eu1.cloud.thethings.network/) What we need to now is only configure the TTN V3:

**Step 1**: Create a device in TTN V3 with the OTAA keys from LDS02.

Each LDS02 is shipped with a sticker with unique device EUI:

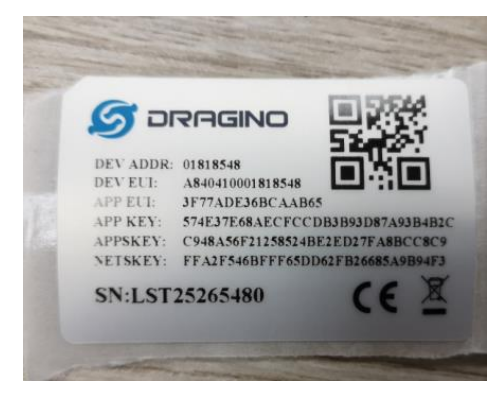

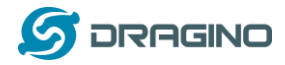

User can enter this key in their LoRaWAN Server portal. Below is TTN V3 screen shot: Add APP EUI in the application.

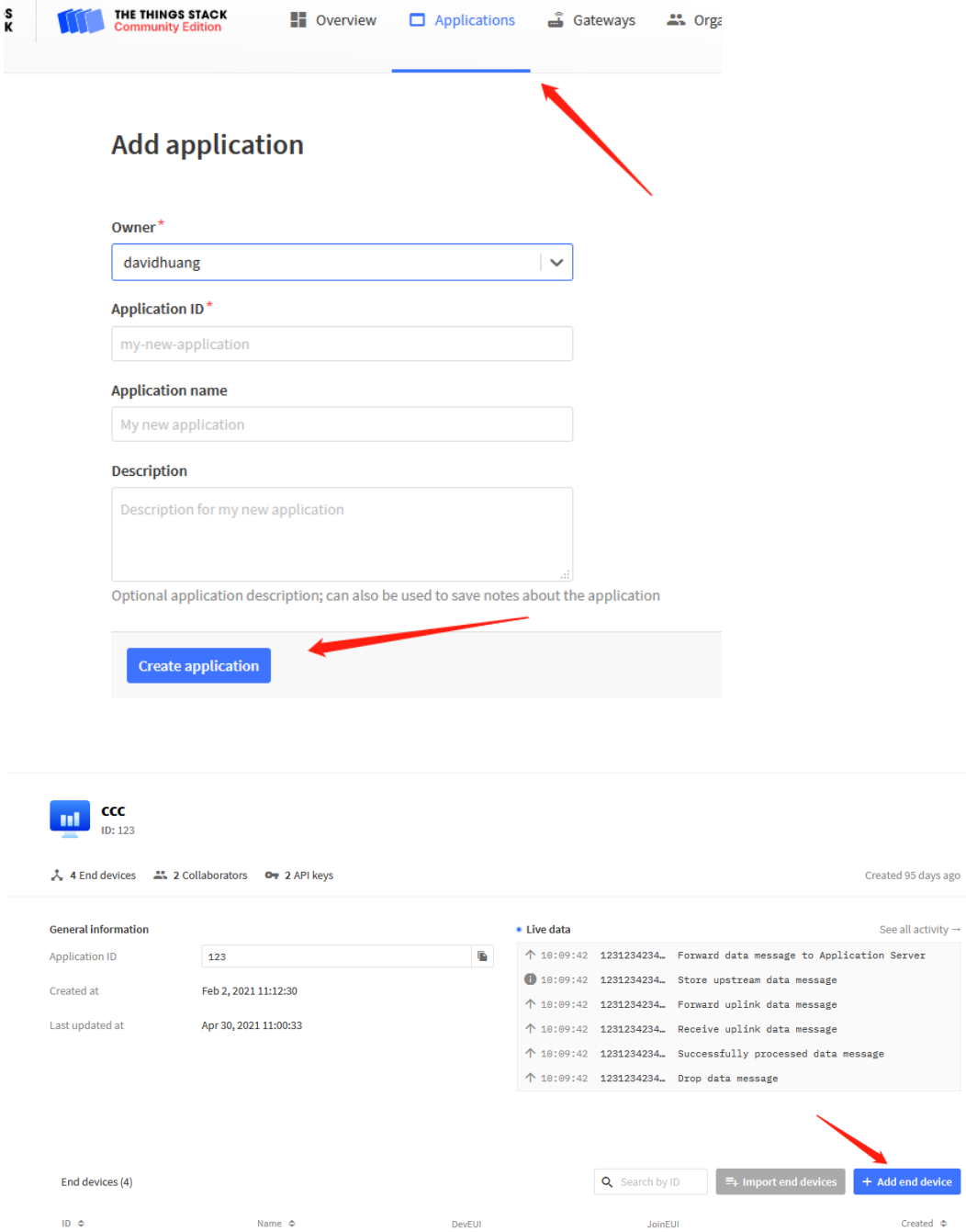

end device

Created  $\hat{\phi}$ 

JoinEUI

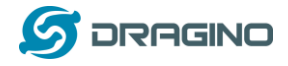

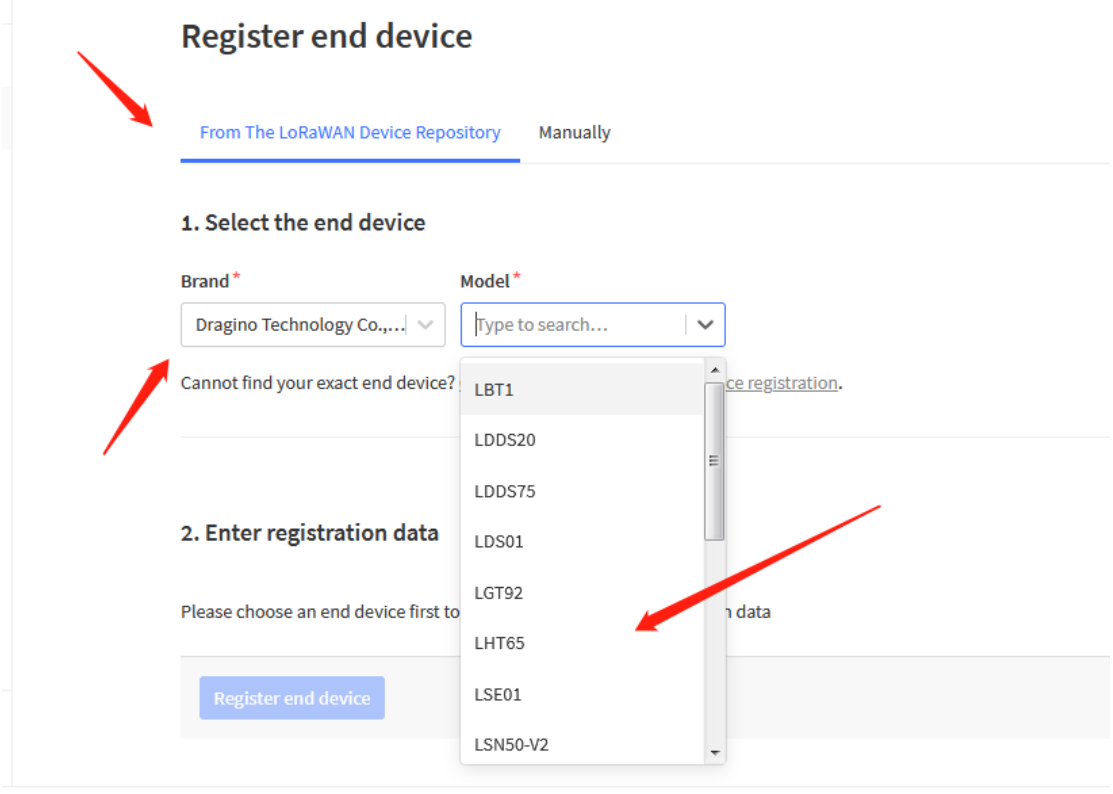

 $\mathbf{r}^{\prime}$  , which is a second contribution of the second contribution

LDS02 and LDS01 use the same payload structure. So choose LDS01 as the model here.

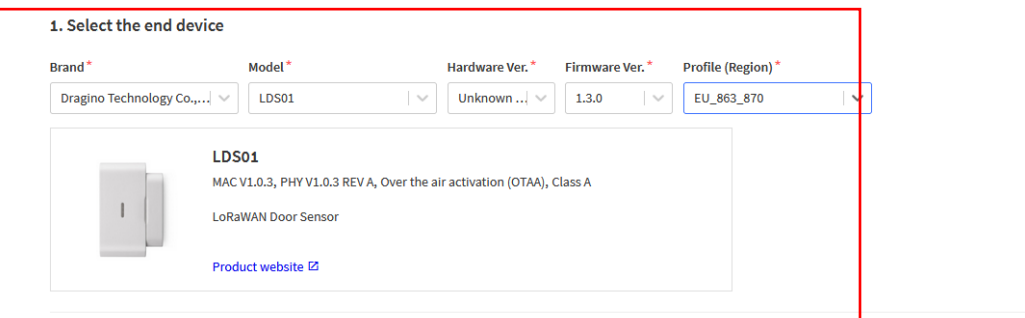

#### 2. Enter registration data

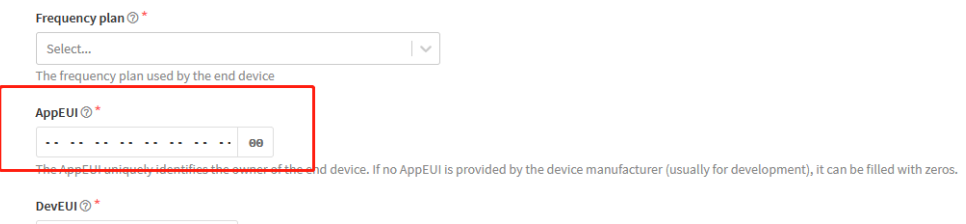

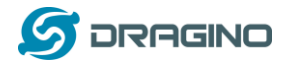

You can also choose to create the device manually.

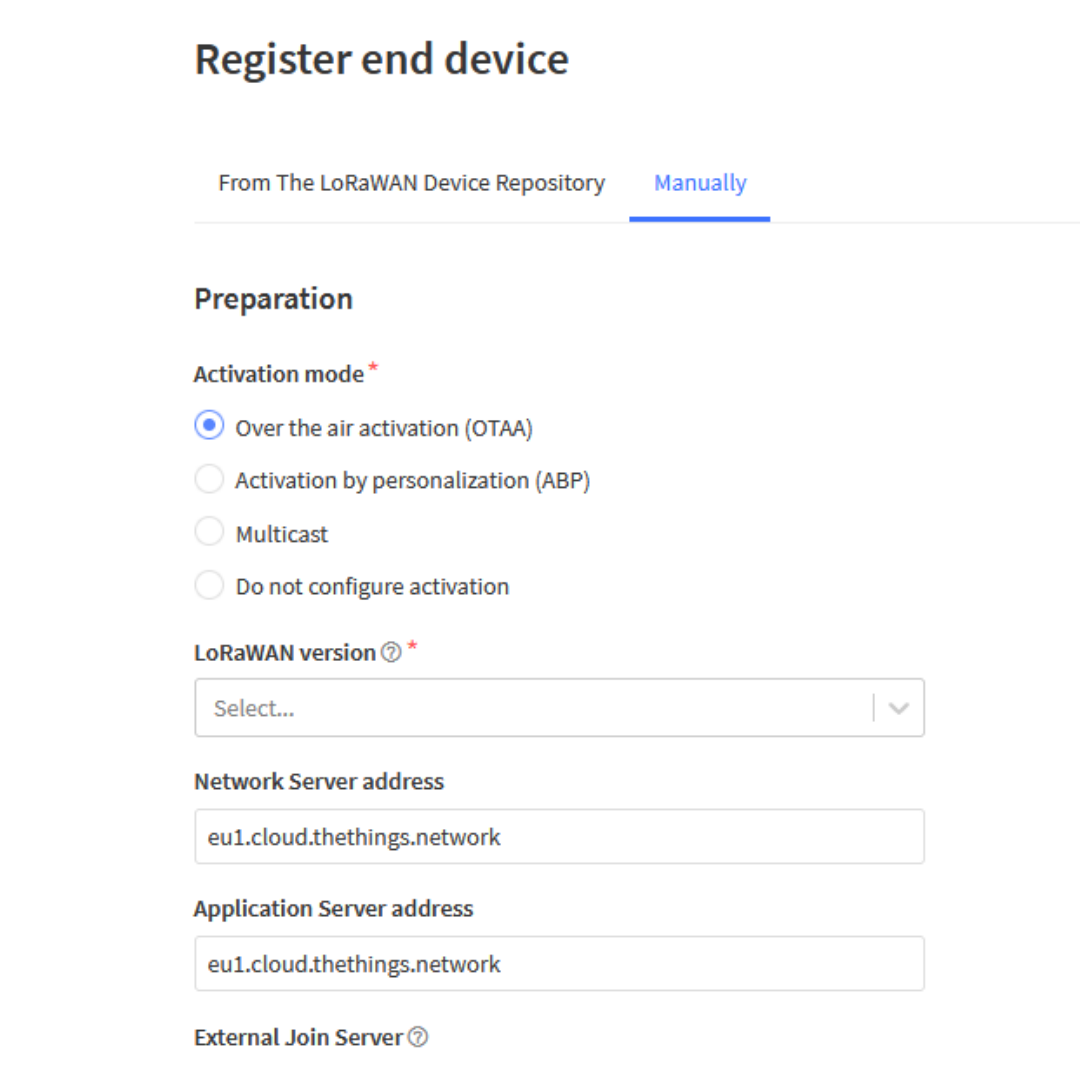

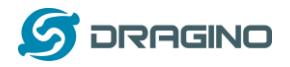

### Add APP KEY and DEV EUI

### 2. Enter registration data

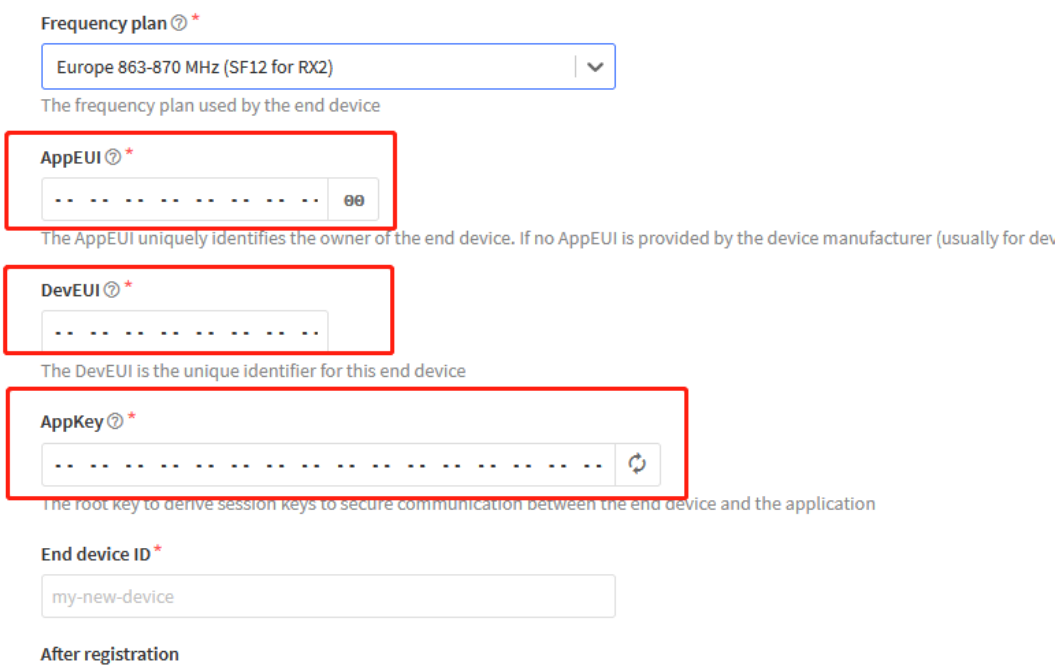

Step 2: [Power on](#page-5-0) LDS02 and it will auto join to the TTN V3 network. After join success, it will start to upload message to TTN V3 and user can see in the panel.

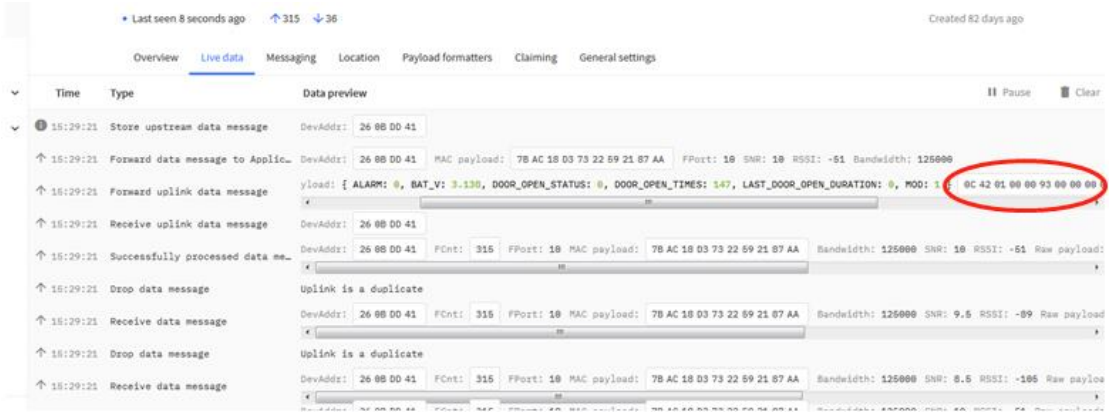

# <span id="page-10-0"></span>**4.3 Uplink Payload**

Uplink Payload total 10 bytes.

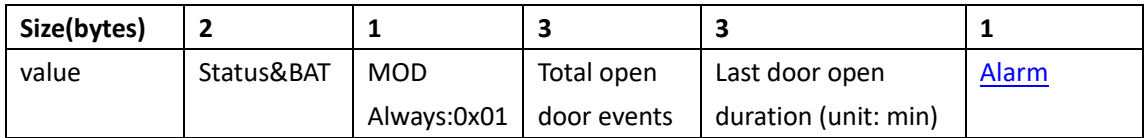

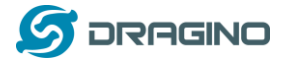

*www.dragino.com*

### Example:

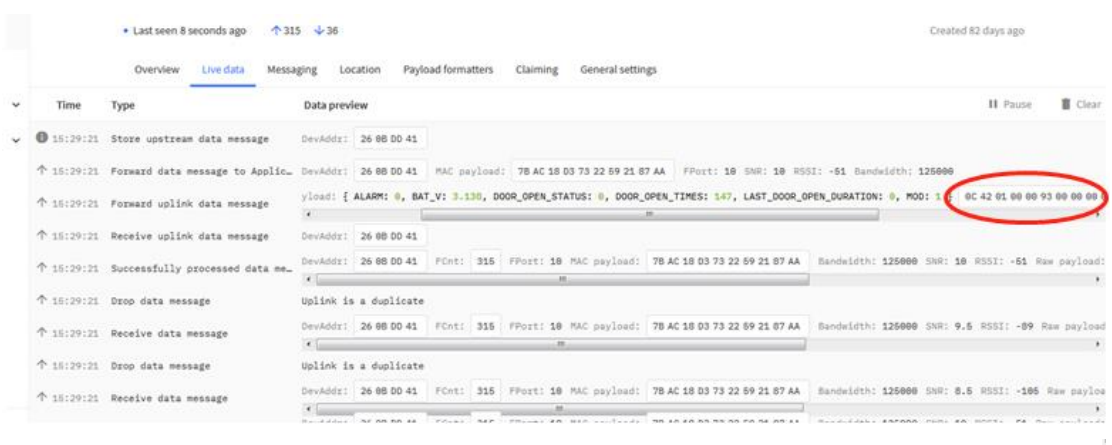

payload: 0B 88 01 00 25 00 01 BAT\_V: 2.952 DOOR\_OPEN\_STATUS: 0 DOOR\_OPEN\_TIMES: 37 LAST\_DOOR\_OPEN\_DURATION: 1 MOD: 1

### Example Payload Decoder in TTN V3:

[http://www.dragino.com/downloads/index.php?dir=LoRa\\_End\\_Node/LDS02/Payload/](http://www.dragino.com/downloads/index.php?dir=LoRa_End_Node/LDS01/Payload/)

# <span id="page-11-0"></span>**4.4 Downlink Payload**

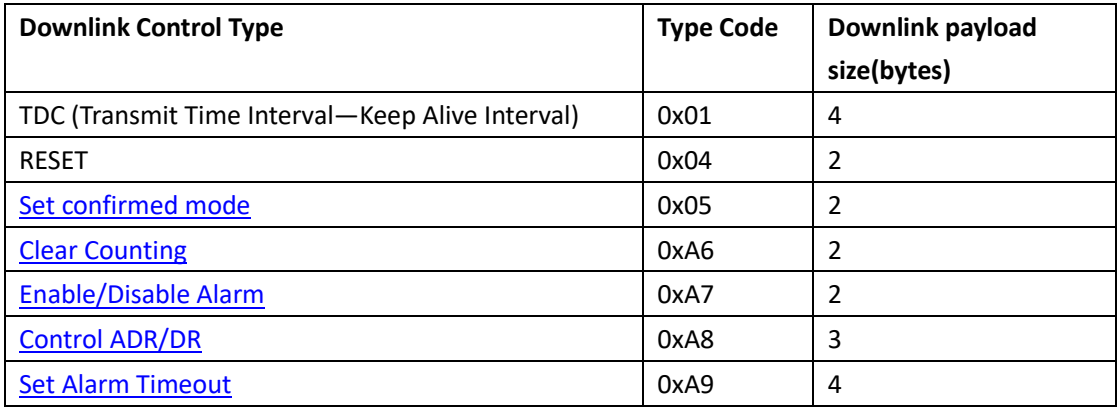

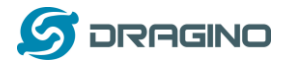

#### Example Downlink payload setting in TTN V3:

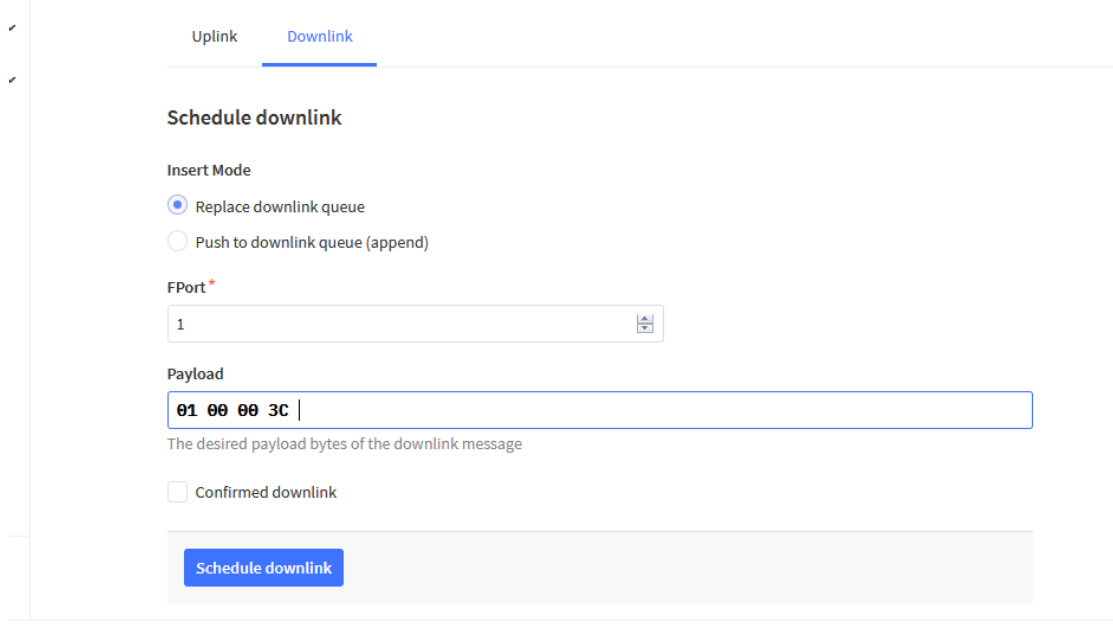

a arada | הראומות המדור ב-ADaWAN natworks ומדיח ה

# **Type Code 0x01**

If the payload=0100003C, means to control the LDS02's Keep Alive interval to 0x00003C=60(S)

### **Type Code 0x04**

If payload = 0x04FF, it will reset the LDS02.

### <span id="page-12-0"></span>**Type Code 0x05**

0x05 00: Set uplink to LoRaWAN unconfirmed mode 0x05 01: Set uplink to LoRaWAN confirmed mode

### <span id="page-12-1"></span>**Type Code 0xA6**

Example: 0xA601: Clear Counting For LDS02: reset both count number and time.

#### <span id="page-12-2"></span>**Type Code 0xA7**

0xA7 01 : Equal to AT+DISALARM=1 0xA7 00 : Equal to AT+DISALARM=0

# <span id="page-12-3"></span>**Type Code 0xA8**

Format: 0xA8 aa bb aa: 1: Enable ADR; 0: Disable ADR (Same as AT+CADR command) bb: set DR (Same as AT+CDATARATE ,only valid after ADR=0) Example: 0x A8 00 02 : Set ADR=0 and DR=1

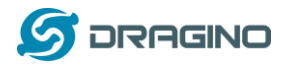

# **Type Code 0xA9** Se[e Alarm Base Timeout](#page-17-0) for detail.

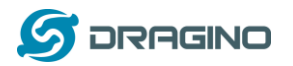

# <span id="page-14-0"></span>**4.5 Integrate with Datacake**

Datacake provides a human friendly interface to show the sensor data, once we have data in TTN V3, we can use Datacake to connect to TTN V3 and see the data in Datacake. Below are the steps:

Step 1: Be sure that your device is programmed and properly connected to the network at this time.

Step 2: To configure the Application to forward data to Datacake you will need to add integration. To add the Datacake integration, perform the following steps:

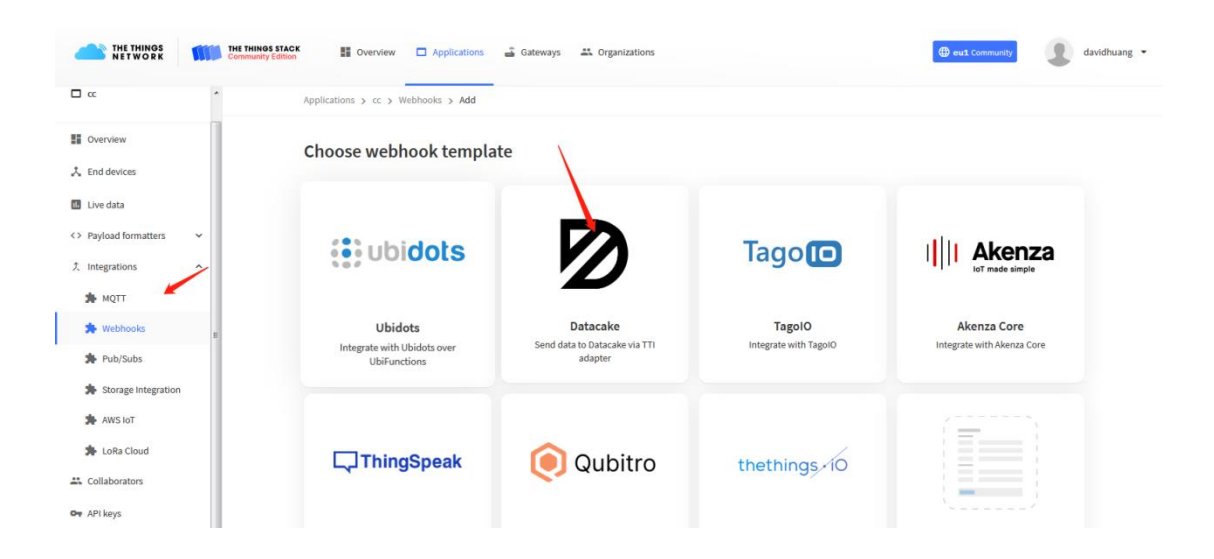

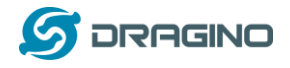

Applications > Igt92test > Webhooks > Add > Datacake

# Add custom webhook

# **Template information**

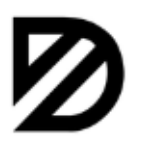

**Datacake** Send data to Datacake via TTI adapter About Datacake Z | Documentation Z

# **Template settings**

### Webhook ID\*

my-new-datacake-webhook

#### Token\*

Datacake API Token

Create datacake webhook

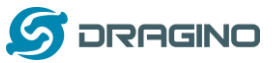

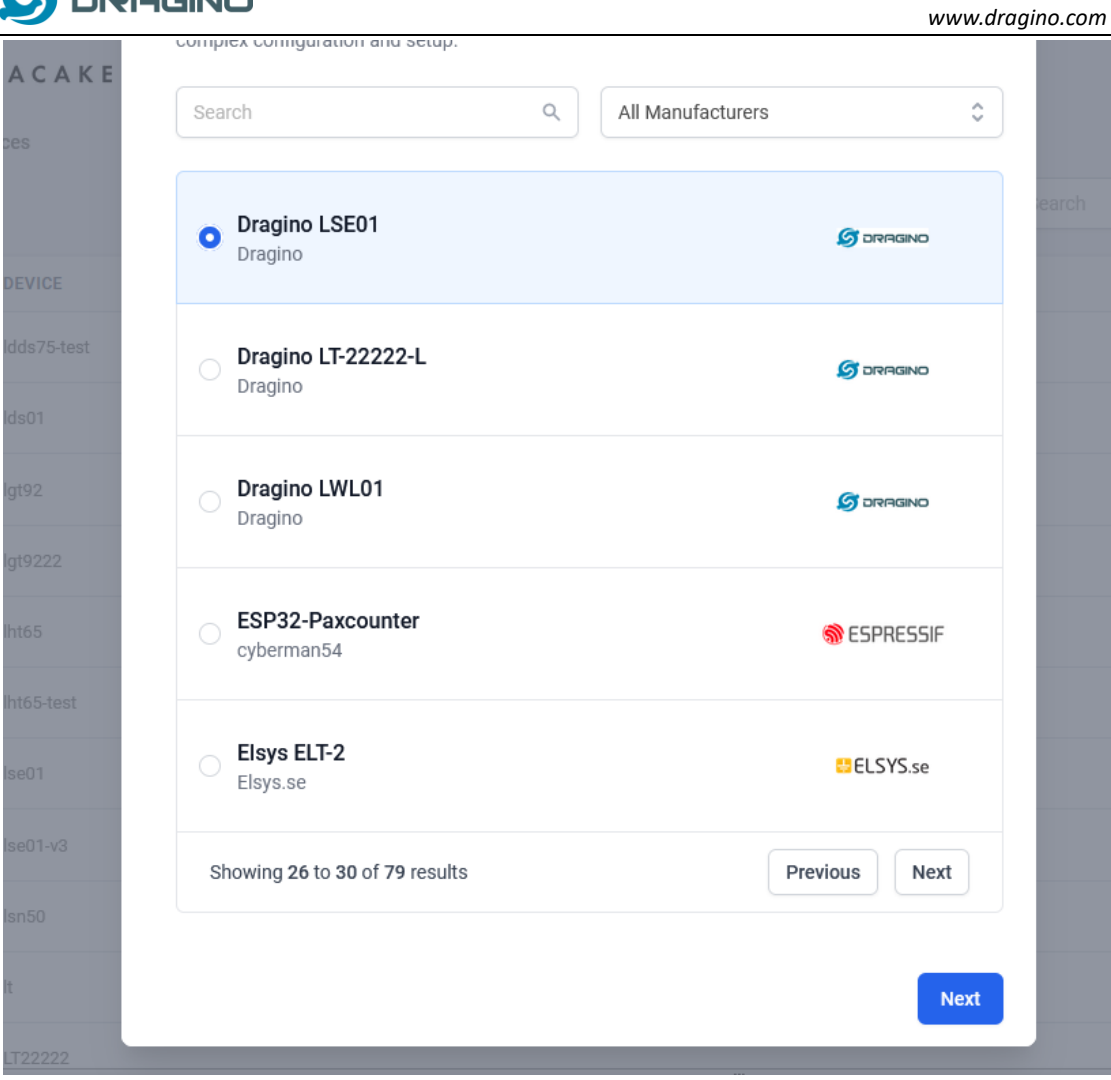

Step 3: Create an account or log in Datacake.

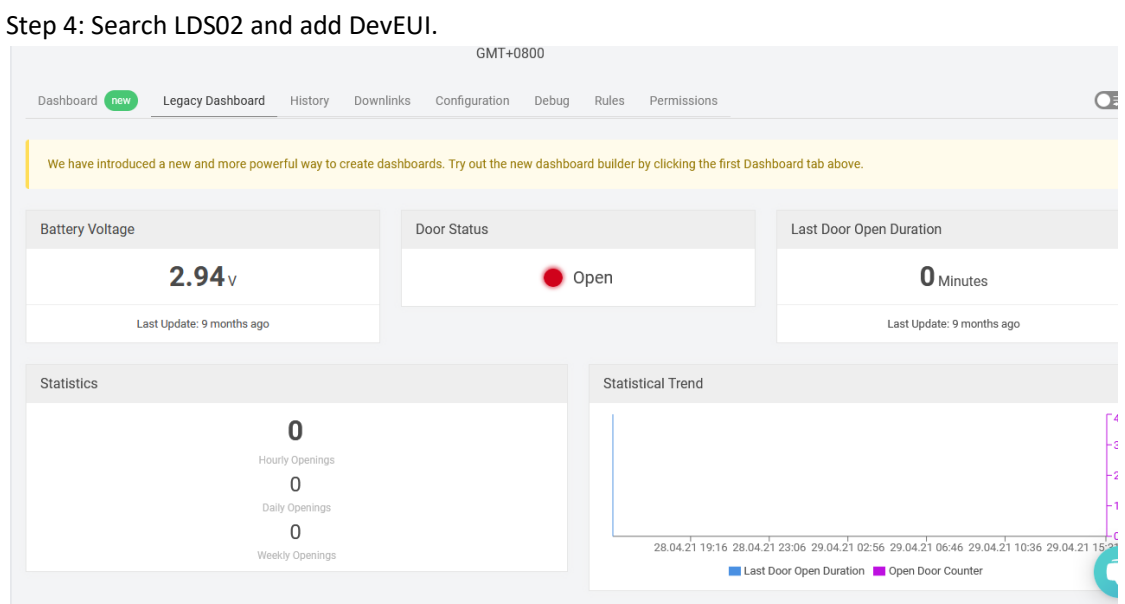

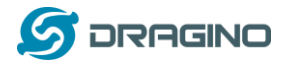

### <span id="page-17-0"></span>**4.6 Alarm Base on Timeout**

LDS02 can monitor the timeout for a status change, this feature can be used to monitor some event such as open fridge too long etc.

User configure this feature by using:

**AT Command** to configure:

- $\triangleright$  AT+TTRIG=1,30  $\rightarrow$  When status change from close to open, and device keep in open status for more than 30 seconds. LDS02 will send an uplink packet, the Alarm bit (the lowest bit of 10<sup>th</sup> byte of payload) on this uplink packet is set to 1.
- $\triangleright$  AT+TTIG=0.0  $\rightarrow$  Default Value, disable timeout Alarm.

**Downlink Command** to configure:

Command: 0xA9 aa bb cc A9: Command Type Code aa: status to be monitor bb cc: timeout.

If user send 0xA9 01 00 1E: equal to AT+TTRIG=1,30 Or 0xA9 00 00 00: Equal to AT+TTRIG=0,0. Disable timeout Alarm.

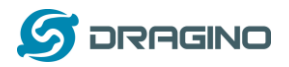

# <span id="page-18-0"></span>**4.7 LEDs**

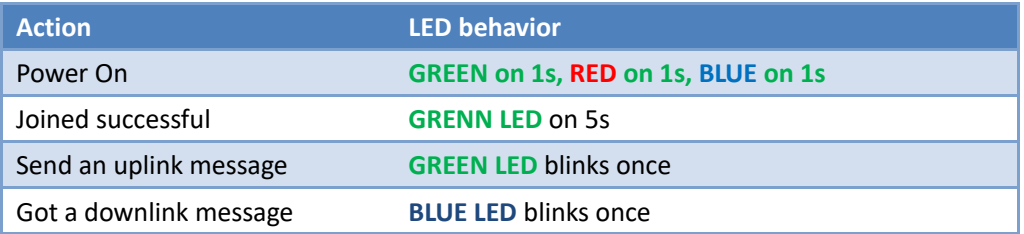

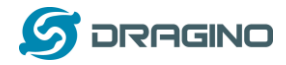

### <span id="page-19-0"></span>**5. Battery & How to replace**

### <span id="page-19-1"></span>**5.1 Battery Type and replace**

LDS02 is equipped with 2 x AAA LR03 batteries. If the batteries running low (shows 2.1v in the platform). User can buy generic AAA battery and replace it. Note:

- 1) The LDS02 doesn't have any screw, use can use nail to open it by the middle.
- 2) Make sure the direction is correct when install the AAA batteries.

**Important Notice: Make sure use new AAA LR03 battery and the battery doesn't have broken surface.** 

Example of AAA LR03 batter:

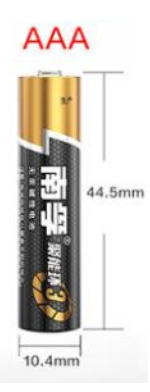

### <span id="page-19-2"></span>**5.2 Power Consumption Analyze**

Dragino battery powered product are all runs in Low Power mode. We have an update battery calculator which base on the measurement of the real device. User can use this calculator to check the battery life and calculate the battery life if want to use different transmit interval.

Instruction to use as below:

Step 1: Downlink the up-to-date DRAGINO\_Battery\_Life\_Prediction\_Table.xlsx from: [https://www.dragino.com/downloads/index.php?dir=LoRa\\_End\\_Node/Battery\\_Analyze/](https://www.dragino.com/downloads/index.php?dir=LoRa_End_Node/Battery_Analyze/)

Step 2: Open it and choose

- ➢ Product Model
- ➢ Uplink Interval
- ➢ Working Mode

And the Life expectation in difference case will be shown on the right.

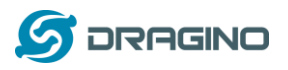

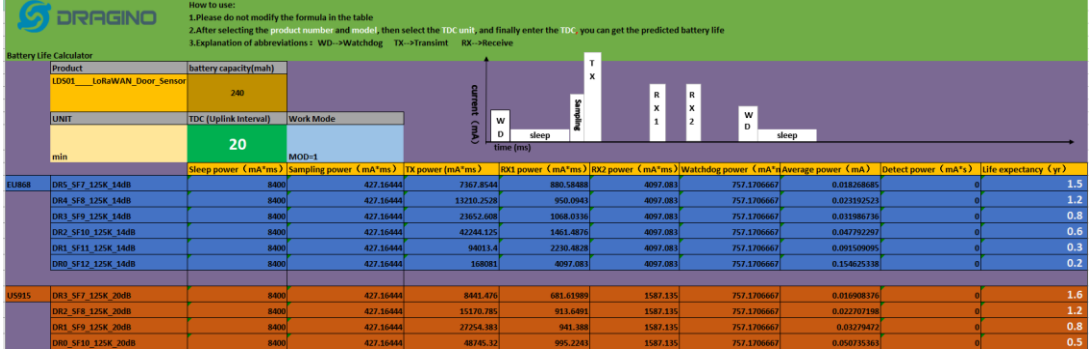

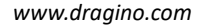

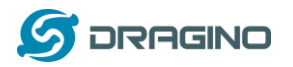

### <span id="page-21-0"></span>**6. Use AT Command**

# <span id="page-21-1"></span>**6.1 Access AT Command**

LDS02 supports AT Command set. User can use a USB to TTL adapter to configure LDS02 via use AT command, as below.

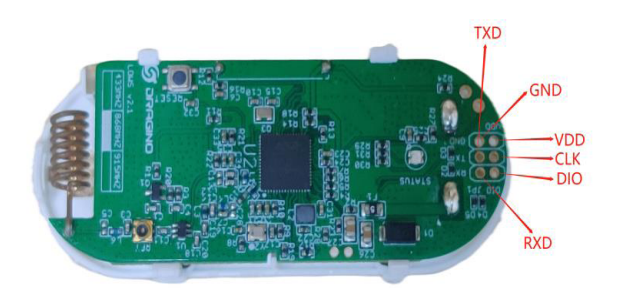

USB to TTL <- -> LDS02  $RX \leftarrow \rightarrow TX$  $TX \leftarrow \rightarrow RX$  $GND \leftarrow \rightarrow GND$ 

In PC, User needs to set **serial tool**(such as [putty,](https://www.chiark.greenend.org.uk/~sgtatham/putty/latest.html) SecureCRT) baud rate to **115200** to access to access serial console of LDS02. Below is the output for reference: The AT Access password is **123456**.

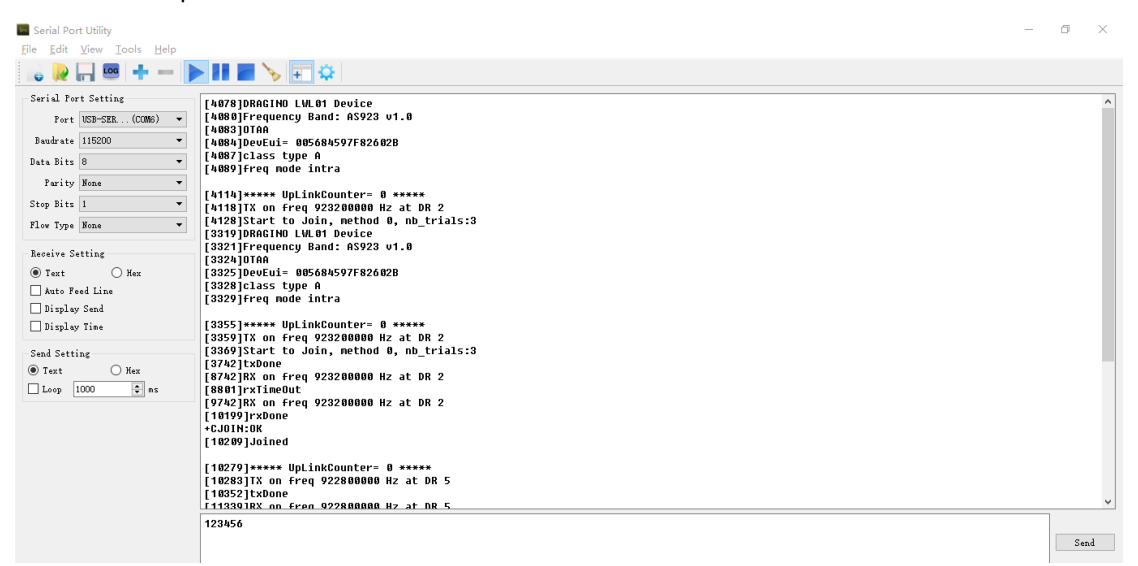

Each AT Command need to add an ENTER at the end before send.

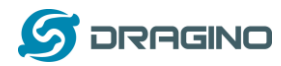

When entering the first command, the RED LED will on and user can now input AT Commands. After input all needed AT Commands, please input AT+CLPM=1 to set the device to work in Low Power mode and RED LED will be off.

More detail AT Command manual can be found at [AT Command Manual](http://www.dragino.com/downloads/index.php?dir=LoRa_End_Node/LDS01/)

# <span id="page-22-0"></span>**7. FAQ**

# <span id="page-22-1"></span>**7.1 How to upgrade the image?**

User can upgrade the firmware of LDS02 for bug fix, new features, or change working region. The upgrade instruction are here:

[http://wiki.dragino.com/index.php?title=Firmware\\_Upgrade\\_Instruction](http://wiki.dragino.com/index.php?title=Firmware_Upgrade_Instruction)

# <span id="page-22-2"></span>**7.2 How to change the LoRa Frequency Bands/Region?**

If user has for example US915 frequency and want to change it to AS923 frequency. User can follow the introduction for [how to upgrade image.](#page-22-1) When download the images, choose the required image file for download.

# <span id="page-22-3"></span>**7.3 Can I disable uplink for each event to save battery life?**

Yes, User can use below method to disable this:

**via AT Command**:

AT+DISALARM=1, End node will only send packet in TDC time.

AT+DISALARM=0, End node will send packet in TDC time or status change for door sensor.

### **via LoRaWAN downlink Command**:

0xA701 : Equal to AT+DISALARM=1 0xA700 : Equal to AT+DISALARM=0

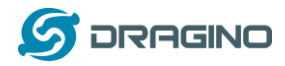

# <span id="page-23-0"></span>**9. Packing Info**

# **Package Includes**:

 $\times$  LDS02 x 1

# **Dimension and weight**:

✓ Device Size: 69.2 x 29.2 x 14.8 mm

# **10. Support**

- ➢ Support is provided Monday to Friday, from 09:00 to 18:00 GMT+8. Due to different timezones we cannot offer live support. However, your questions will be answered as soon as possible in the before-mentioned schedule.
- <span id="page-23-2"></span><span id="page-23-1"></span>➢ Provide as much information as possible regarding your enquiry (product models, accurately describe your problem and steps to replicate it etc) and send a mail to

# support@dragino.com

# **FCC Caution:**

Any Changes or modifications not expressly approved by the party responsible for compliance could void the user's authority to operate the equipment.

This device complies with part 15 of the FCC Rules. Operation is subject to the following two conditions: (1) This device may not cause harmful interference, and (2) this device must accept any interference received, including interference that may cause undesired operation.

# **IMPORTANT NOTE:**

Note: This equipment has been tested and found to comply with the limits for a Class B digital device, pursuant to part 15 of the FCC Rules. These limits are designed to provide reasonable protection against harmful interference in a residential installation. This equipment generates, uses and can radiate radio frequency energy and, if not installed and used in accordance with the instructions, may cause harmful interference to radio communications. However, there is no guarantee that interference will not occur in a particular installation. If this equipment does cause harmful interference to radio or television reception, which can be determined by turning the equipment off and on, the user is encouraged to try to correct the interference by one or more of the following measures:

—Reorient or relocate the receiving antenna.

—Increase the separation between the equipment and receiver.

—Connect the equipment into an outlet on a circuit different from that to which the receiver is connected.

—Consult the dealer or an experienced radio/TV technician for help.

### **FCC Radiation Exposure Statement:**

This equipment complies with FCC radiation exposure limits set forth for an uncontrolled environment.This equipment should be installed and operated with minimum distance 20cm between the radiator& your body.